## Google Classroom – working and submitting a pdf document on a laptop

Click on assignment - Click Open with DocHub

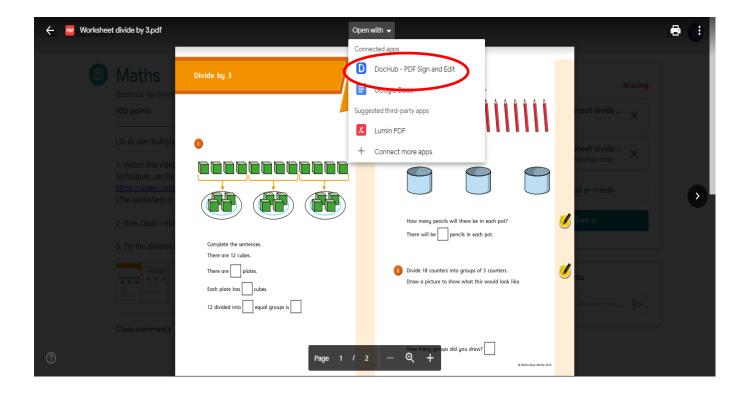

You can edit the document using the A tool to type or the pen to draw using the mouse. when finished click on download button

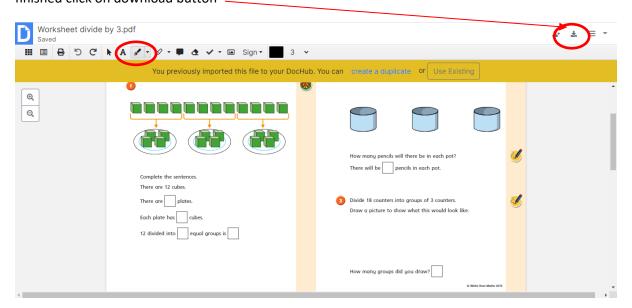

## Click on computer and download

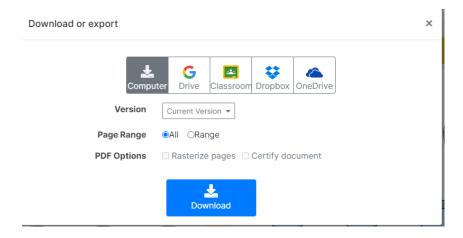

Go back to the classwork page and the assignment and click Add or create then file. Locate where the document was downloaded – probably downloads folder. Click on the file and it will upload.

Then mark as done

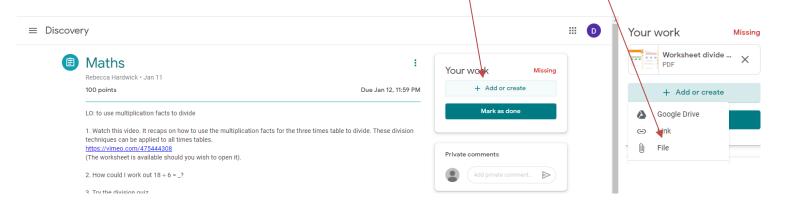